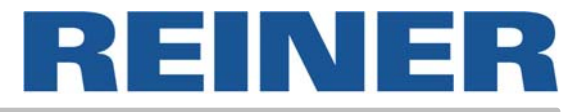

# **Bedienungsanleitung** *jetStamp* **790**

Elektronischer Handstempel mit wechselbaren Akkus und flexibel wählbaren Abdrucken

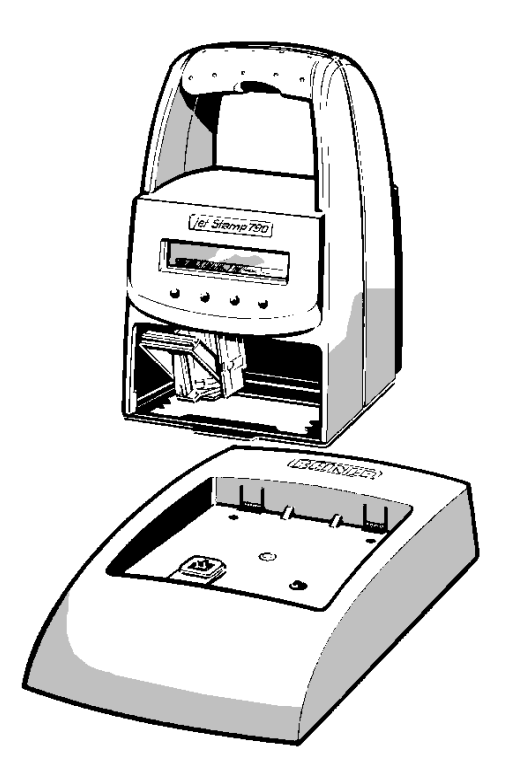

© 2003 Ernst Reiner GmbH & Co. KG

Alle Rechte vorbehalten. Übersetzungen, Nachdruck und sonstige Vervielfältigungen dieser Bedienungsanleitung, auch in Teilen und gleichgültig in welcher Form, bedürfen unserer ausdrücklichen schriftlichen Genehmigung.

Inhaltliche Änderungen behalten wir uns ohne Ankündigung vor. Diese Bedienungsanleitung wurde mit Sorgfalt erstellt, wir können jedoch für etwaige Fehler und Mängel, sowie für daraus sich ergebende Folgeschäden keine Haftung übernehmen.

# Inhaltsverzeichnis

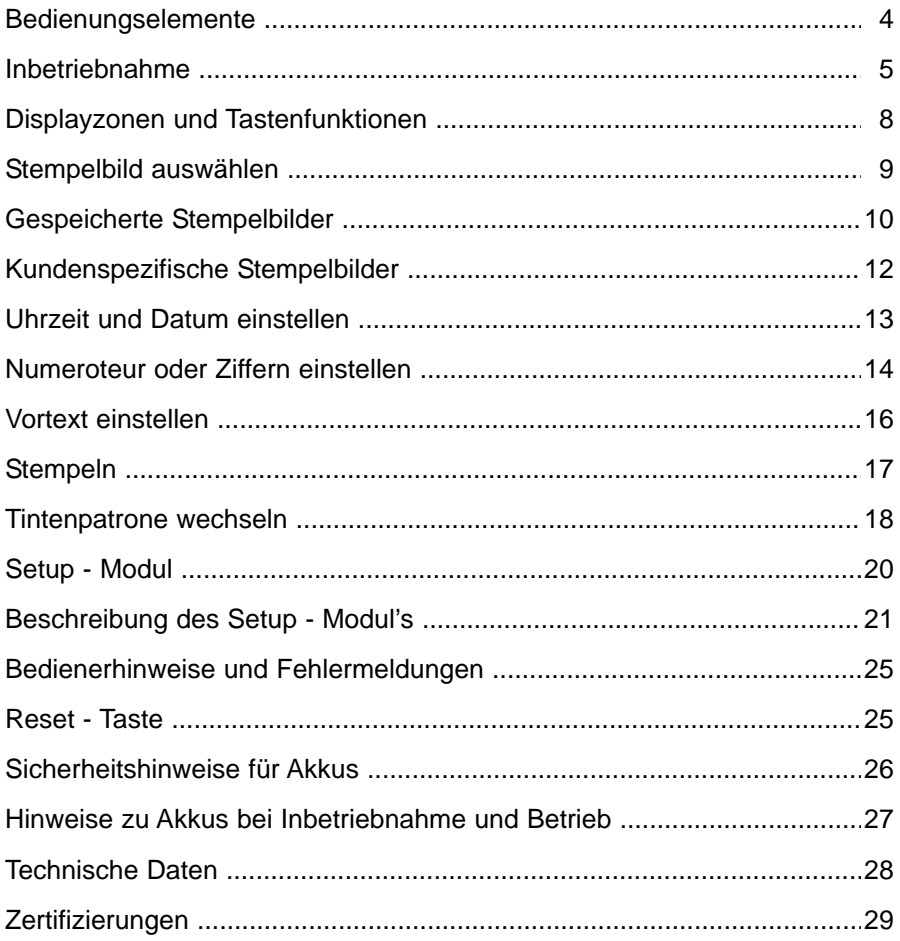

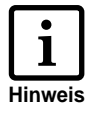

Information, bzw. Hinweis  $=$ 

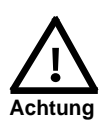

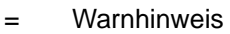

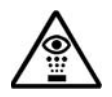

 $=$ 

Sicherheitshinweis

# **Bedienungselemente**

<span id="page-3-0"></span>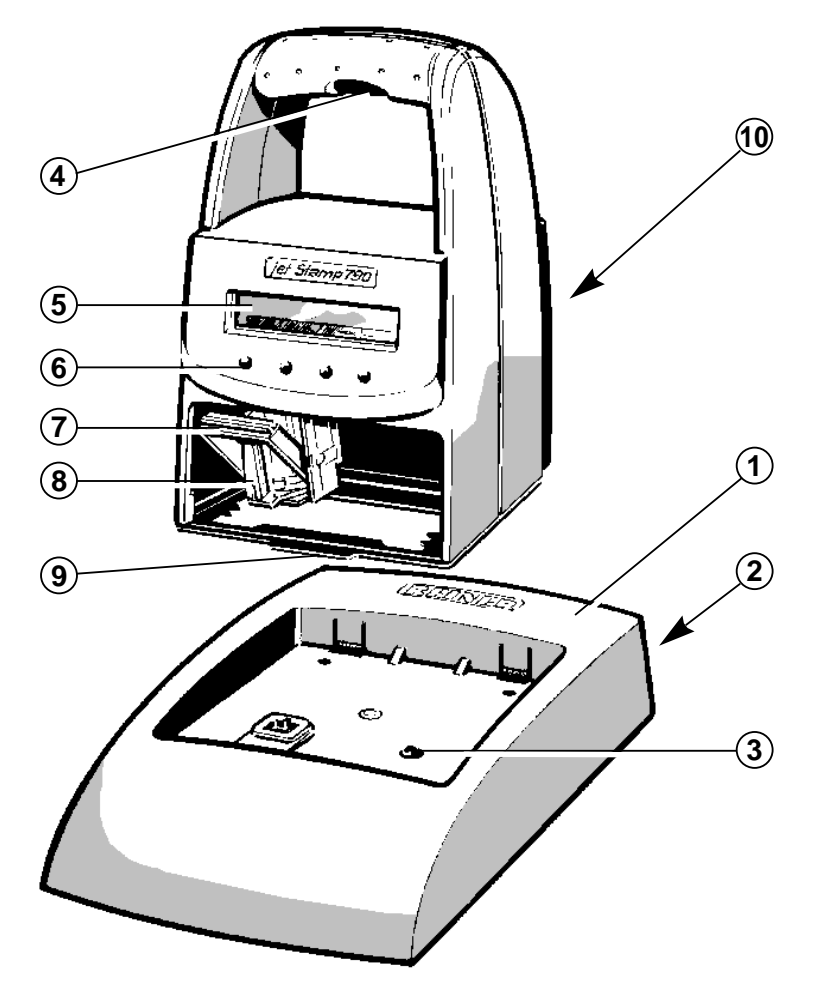

- 1 = Ladestation mit Steckernetzteil
- 2 = Anschluß für Steckernetzteil (an der Rückseite)
- 3 = grüne Ladekontrollanzeige
- 4 = Auslösetaster
- 5 = Display
- $6 =$ Tastenfeld
- 7 = Verriegelungsbügel
- 8 = Tintendruckkopf
- 9 = Rastnase
- 10 = Akkufach (an der Rückseite)

# **Inbetriebnahme**

#### <span id="page-4-0"></span>**Gerät auspacken**

Mitgeliefertes Steckernetzteil mit der Basisstation verbinden und an Netzspannung anschliessen. *Hinweis:* Nur Original REINER - Komponenten verwenden !

#### **Akkus einsetzen**

- Abdeckung an der Rückseite entfernen: Dazu den Verschlusshebel (1) nach oben drücken und die Abdeckung entfernen
- Akkus einsetzen, dabei auf richtige Polung achten!
- Rasthebel der Abdeckung an den Öffnungen (2) des Gerätes ansetzen und das Akkufach wieder verschließen

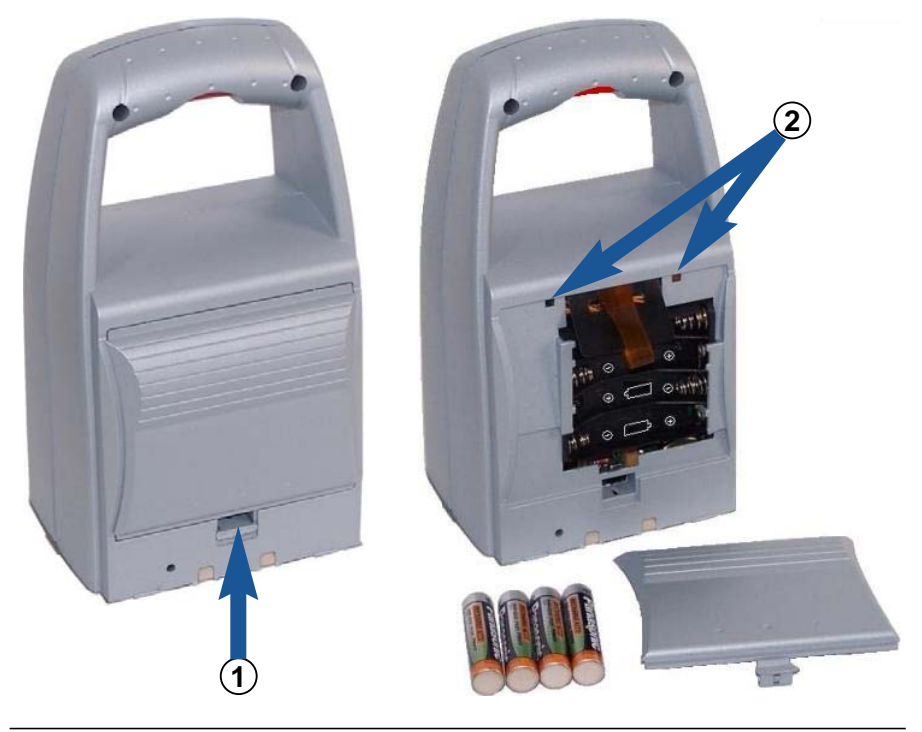

#### *jetStamp* **in die Ladestation stellen und Akkus laden**

Folgende Hinweise beachten:

- **•** *jetStamp* mit der Rastnase (9) in der Ladestation einhaken und in die Ladestation stellen
- **•** Laden Sie die Akkus am Anfang gründlich auf. Wir empfehlen, die Akkus zunächst ca. 16 Stunden ununterbrochen zu laden, z. B. über Nacht. Später werden ca. vier bis sechs Stunden Ladezeit benötigt.
- **•** Der Akku-Ladezustand wird am Display oben rechts durch das Symbol **by** angezeigt
- **•** Während des Ladevorgangs leuchtet die grüne Ladekontrollanzeige (3) in der Ladestation
- **•** *jetStamp* keiner direkten Sonneneinstrahlung aussetzen [\(Umgebungstemperatur siehe Seite 28, 'Technische Daten'\)](#page-27-0)

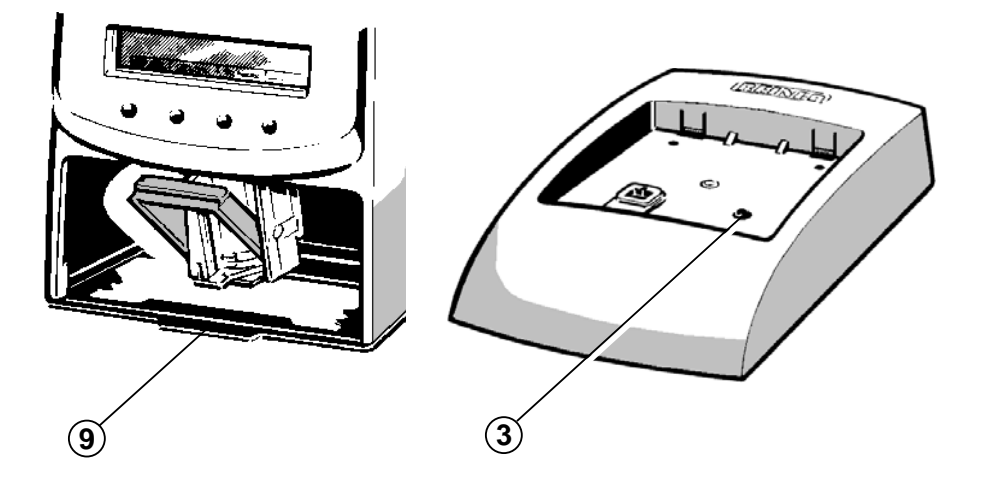

#### **Tintenpatrone einsetzen**

- **[ MODE ]** ggf. wiederholt drücken, bis an der unteren Displayzeile (Menuezeile) der Menuepunkt "INKJET" angezeigt wird
- **[ INKJET ]** drücken: Der Druckschlitten wird nun zur leichteren Handhabung automatisch zur Gerätemitte transportiert
- Tintenpatrone aus der Verpackung entnehmen und die Schutzfolie an der Tintenpatrone entfernen
- Beigefügtes Filzplättchen mit der Filzseite etwa 2 Sekunden an die Düsen der Tintenpatrone halten, bis sich etwas Tinte auf dem Filz befindet

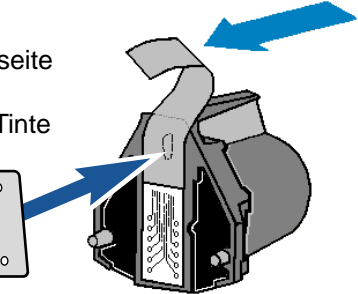

- Am Druckschlitten den Verriegelungsbügel (7) nach hinten (oben) drücken bis er einrastet und die Tintenpatrone mit der Griffleiste (8) zum Bediener zeigend in den Druckschlitten einsetzen
- Verriegelungsbügel (7) wieder nach vorne ziehen, bis er einrastet
- **[ INKJET ]** drücken: Der Druckschlitten wird wieder zur Grundposition transportiert

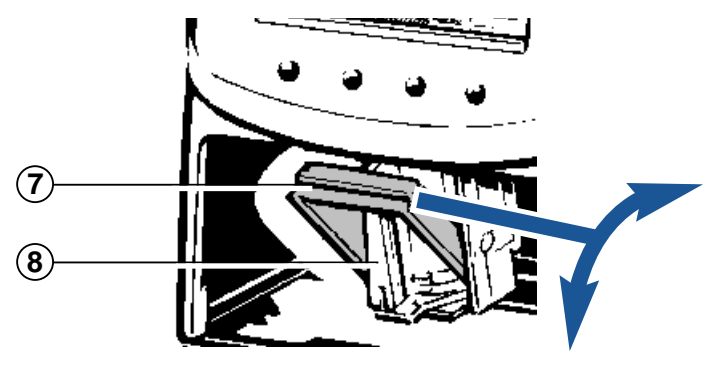

# **Displayzonen und Tastenfunktionen**

<span id="page-7-0"></span>Das Display ist in drei Zonen aufgeteilt:

**A** Die obere Zeile stellt die **Statuszeile** dar. Links wird die eingestellte Nummer des Stempelbildes (P:01 ... P:29) angezeigt. Rechts davon wird bei Verwendung eines Abdruckes mit Numeroteur die eingestellte Wiederholungsschaltung (z.B. R:01/01) angezeigt. An der rechten Seite wird durch das Batteriesymbol der Ladezustand

des Akkus dargestellt.

- **B** In der Display-Mitte wird Ein- oder Zweizeilig das aktuell eingestellte **Stempelbild** angezeigt.
- **C** An der unteren Displayzeile wird die **Menueleiste** dargestellt. Hier können die jeweils angezeigten Menuepunkte und Befehle durch Drücken der zugehörigen Tasten angewählt werden.
- **D** Unter dem Display befinden sich vier **Drucktasten**. Jede Taste ist dem darüber befindlichen Feld der Display-Menuezeile zugeordnet, d.h. die Funktionen der einzelnen Tasten sind stets abhängig von den in der Menuezeile angezeigten Menues und Befehlen.

Anzeigebeispiel:

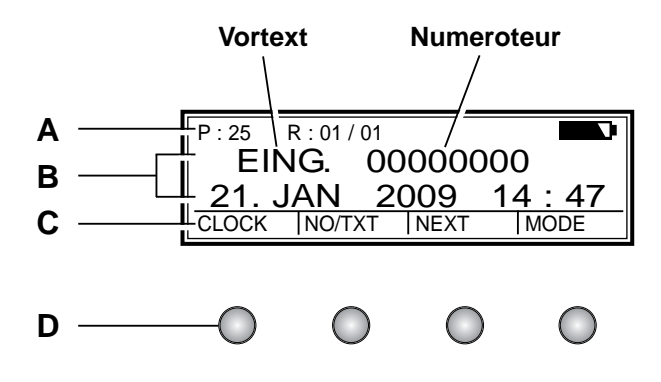

# **Stempelbild auswählen**

<span id="page-8-0"></span>Im Gerät sind insgesamt 25 verschiedene Standard-Stempelbilder gespeichert (siehe Seite 10 / 11).

Diese beinhalten die einzelnen Druckfelder wie 'Vortext' 'Numeroteur' 'Datum' und 'Uhrzeit' .

Ein 'Vortext' kann dabei aus 12 Standard-Texten beliebig ausgewählt oder ausgeschaltet werden [\(siehe Seite 16\).](#page-15-0)

Den verschiedenen Stempelbildern sind die Nummern 'P:01' ... 'P:25' zugeordnet. Die aktuell eingestellte Nummer eines Stempelbildes wird am Display oben links angezeigt.

'P:26' ... 'P:29' sind für kundenspezifische Stempelbilder reserviert [\(siehe Seite 12\)](#page-11-0)

Die Auswahl eines gewünschten Stempelbildes kann durch zwei Möglichkeiten (nachfolgend **a** oder **b**) erfolgen:

**a)** Gewünschtes Stempelbild durch Drücken der Taste **[ NEXT ]** auswählen. Dabei können Stempelbilder angewählt werden, die im Setup-Menue (Menuepunkt 'SET STAMP PICT' ) mit 'ON' markiert sind (siehe [Setup-Menue Seite 22, 'SET STAMP PICT' \).](#page-21-0)

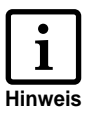

Mit der Taste **[ MODE ]** kann der Anzeigemodus geändert werden.

Diese Taste ggf. wiederholt drücken, bis in der Menuezeile der Menuepunkt "NEXT" angezeigt wird.

**b)** Gewünschtes Stempelbild über das SETUP- Menü auswählen. Hier können alle verfügbaren Stempelbilder ausgewählt werden, auch diese, die im Setup- Menue unter 'SET STAMP PICT' mit 'OFF' markiert sind.

(Siehe auch [Setup - Menue, Seite 22, 'STAMP PICTURE'\)](#page-21-0)

# **Gespeicherte Stempelbilder**

<span id="page-9-0"></span>**Stempelbilder P : 01 ... P : 04 = Vortext + Datum**

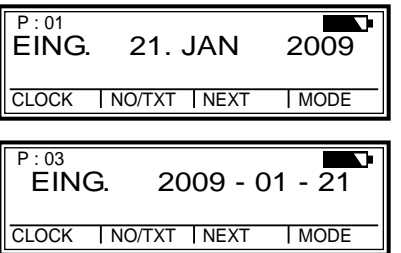

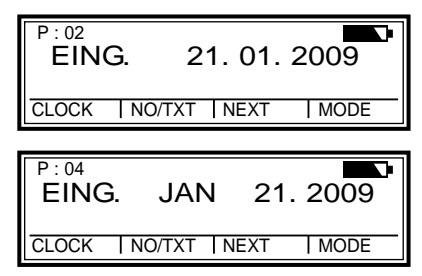

**Stempelbilder P : 05 ... P : 07 =** 

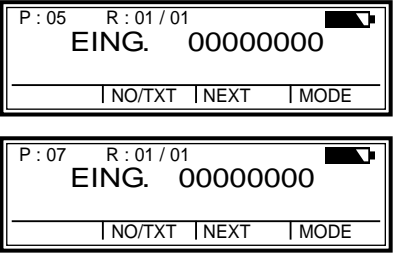

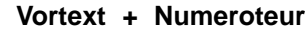

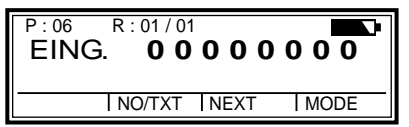

**Stempelbilder P : 08 ... P : 10 = Vortext + Ziffern**

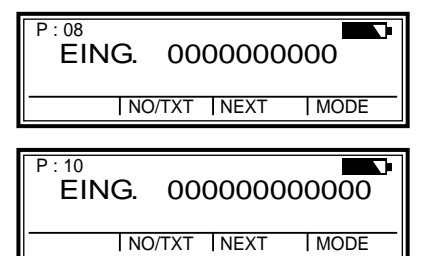

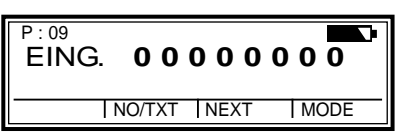

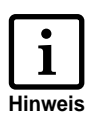

Nach der Anwahl eines der Stempelbilder P:08 ... P:10 wird der Numeroteur automatisch gelöscht.

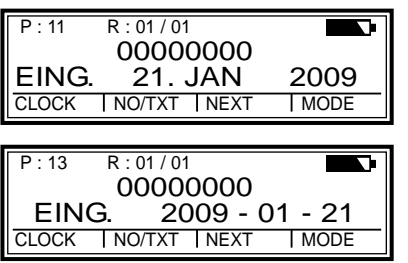

**Stempelbilder P : 11 ... P : 14 = Numeroteur + Vortext + Datum**

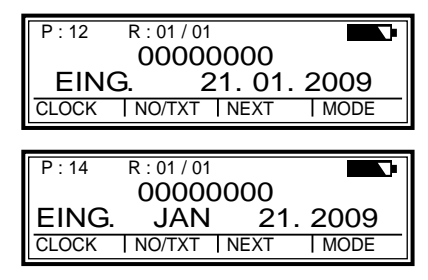

**Stempelbilder P : 15 ... P : 19 = Vortext + Datum + Uhrzeit**

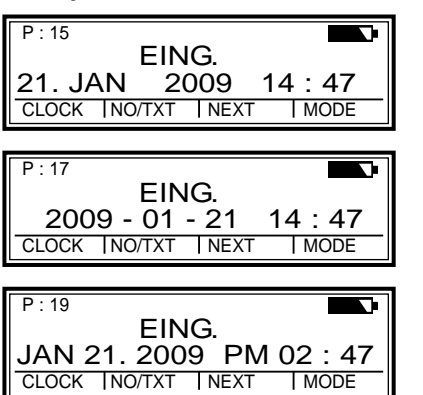

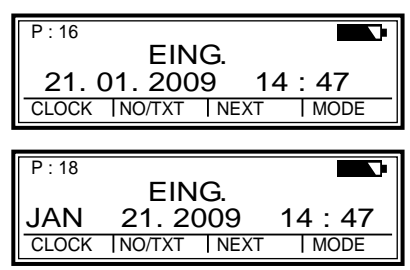

**Stempelbilder P : 20 ... P : 25 = Vortext + Numeroteur + Datum + Uhrzeit**

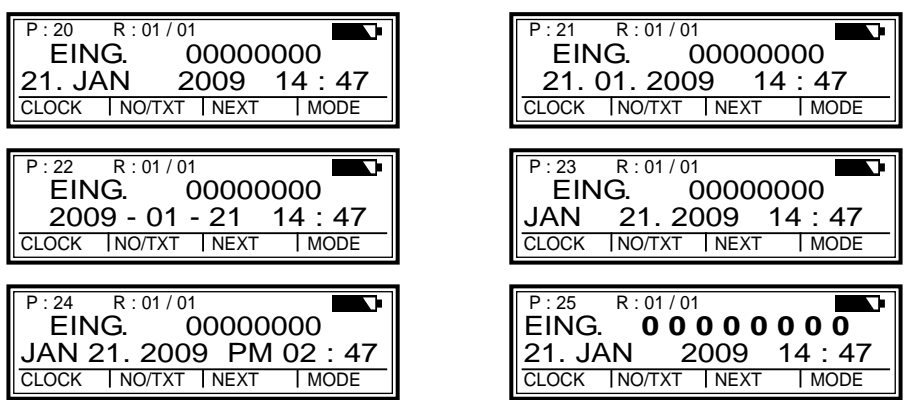

#### <span id="page-11-0"></span>**Stempelbilder P : 26 ... P : 29 = Kundenspezifisch**

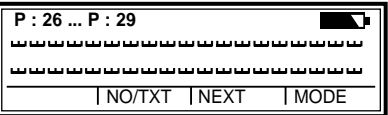

P:26 ... P:29 sind für individuelle, kundenspezifische Stempelbilder vorgesehen, wobei jedes der Stempelbilder zwei Zeilen mit jeweils 20 möglichen Eingabezeichen aufweist.

Die Zeicheneingabe wird wie folgt vorgenommen:

- Gewünschtes Stempelbild (P:26 ... P:29) anwählen.
- **[ NO/TXT ]** drücken: Am Display wird in der oberen Zeile 'INPUT - MODI TEXT 01' angezeigt. MODI TEXT 01 = erster Eingabeblock (10 Zeichen) der oberen Zeile MODI TEXT 02 = zweiter Eingabeblock (10 Zeichen) der oberen Zeile MODI TEXT 03 = erster Eingabeblock (10 Zeichen) der unteren Zeile MODI TEXT 04 = zweiter Eingabeblock (10 Zeichen) der unteren Zeile
- Der Wechsel zwischen den Eingabeblöcken erfolgt mit **[ NEXT ]**
- Mit **[ VARY ]** erfolgt die Anwahl eines Blockes zur Eingabe oder Änderung,  $\blacktriangleright$ anschl. können die Zeichen mit **[ DEC ]** oder **[ INC ]** eingegeben werden

Folgender Eingabe- Zeichensatz steht dabei zur Verfügung: 0 ... 9 A ... Z Ç Ä Å É Æ Ö Ü £ Ø Ñ Á À ¥ Ê È Ó Ú € Í \$ & \* + , - . / : @

- Mit **[ RIGHT ]** können die einzelnen Eingabestellen angewählt werden
- Mit **[ RETURN ]** erfolgt jeweils der Rücksprung zum vorherigen Menue

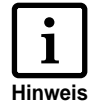

Den kundenspezifischen Stempelbildern P:26 ... P:29 sind die Felder *Datum 2 , Uhrzeit 2*, *Numeroteur 2* und *Vortext* zugeordnet. Bei Verwendung eines PC-Set's können diese Stempelbilder individuell mit den entsprechenden Feldern belegt werden, die anschließend zur Dateneingabe angewählt werden können (siehe Seite 11, 12,13).

Für Fragen dazu steht Ihnen Ihr Händler gerne zur Verfügung.

# **Uhrzeit und Datum einstellen**

<span id="page-12-0"></span>Die Einstellung von Uhrzeit und Datum erfordert ein zuvor eingestelltes Stempelbild, das entweder das Datum oder Datum und Uhrzeit enthält.

- Zuerst ein Stempelbild mit Datum oder Datum und Uhrzeit einstellen (siehe auch Seite 10 / 11)
- **[ MODE ]** ggf. wiederholt drücken, bis in der Menuezeile  $\blacktriangleright$ der Menuepunkt "CLOCK" angezeigt wird
- **[ CLOCK ]** drücken, um den entsprechenden Menuepunkt anzuwählen. Am Display wird "INPUT - TIME 1" angezeigt **\***, darunter wird die aktuell eingestellte Uhrzeit eingeblendet.

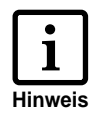

Evtl. ist die Anwahl dieses Menues durch ein Passwort geschützt. In diesem Fall muß zuerst das entsprechende Passwort eingegeben werden.

- **[ VARY ]** drücken, um die Minutenanzeige anzuwählen. Die Einstellung der Minuten erfolgt mit **[ INC ]** .
- **F NEXT 1** drücken, um zur Stundenanzeige zu wechseln. Die Einstellung erfolgt wiederum mit **[ INC ]**
- **[ RETURN ]** und nachfolgend **[ NEXT ]** drücken, um zur Datumsanzeige zu wechseln (Displayanzeige "INPUT - DATE 1" **\***)
- **[ VARY ]** drücken, um die Jahreszahl anzuwählen. Diese kann mit **[ INC ]** eingestellt werden
- **F NEXT 1** drücken, um zur Monatsanzeige zu wechseln. Die Einstellung erfolgt wiederum mit **[ INC ]**
- **[ NEXT ]** drücken, um zur Tagesanzeige zu wechseln  $\blacktriangleright$ und die Einstellung mit **[ INC ]** vornehmen
- **FICHTURN 1 ggf.** zweimal drücken, um das Menue zu verlassen. Das eingestellte Stempelbild wird angezeigt, das Gerät ist druckbereit.
- **\*** Bei Verwendung eines kundenspezif. Stempelbildes (P:26 ... P:29) kann an dieser Stelle durch **[ NEXT ]** zu "INPUT - TIME 2 bzw. "INPUT - DATE 2" weitergeschaltet werden

#### **Numeroteur oder Ziffern einstellen**

<span id="page-13-0"></span>Der Numeroteur dient zur fortlaufenden Numerierung von Formularen. Die Numerierung kann dabei aufsteigend oder absteigend sein. Zudem können mehrere Einzelfunktionen des Numeroteurs miteinander gekoppelt werden, wie z.B. Wiederholungsschaltung, Nullstellung, Zähler, Aktivieren eines Minimal - und / oder eines Maximalwertes, Schrittweite, u.s.w. Die Einstellung des Numeroteurs erfordert zuvor die Einstellung eines Stempelbildes mit Numeroteur oder Ziffern (siehe Seite 10 / 11).

#### **Numeroteur anwählen:**

**[ MODE ]** ggf. wiederholt drücken, bis in der Menuezeile der Menuepunkt "NO / TXT" angezeigt wird. Durch anschließendes Drücken von **[ NO / TXT ]** wird das Menue angewählt.

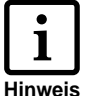

Evtl. ist dieses Menue durch ein Passwort geschützt. In diesem Fall muß zuerst das Passwort eingegeben werden.

Je nach eingestelltem Stempelbild stehen folgende Funktionen zur Verfügung, die mit **[ NEXT ]** rollierend angewählt werden können:

- INPUT REPETITION = Wiederholungsfaktor einstellen
- **•** INPUT NUMBERER 1 bzw. INPUT NUMBERER 2 **\*** = Anfangszahl des Numeroteurs eingeben
- **•** INPUT PRE TEXT = Vortext auswählen
- **•** INPUT NUMBER 1 bzw. INPUT NUMBER 2 **\*** = Wert der Ziffern eingeben
- **\*** Nur anwählbar bei Verwendung eines kundenspezifischen Stempelbildes (P:26 ... P:29), das mit Hilfe des PC-Set's erstellt wurde.

#### **Wiederholungsschaltung einstellen (INPUT - REPETITION):**

- **F NEXT 1** ggf. wiederholt drücken, bis am Display die Funktion "INPUT - REPETITION" angezeigt wird
- **[ VARY ]** drücken, um die Einerstelle des Wertes anzuwählen
- Die Einstellung der Einerstelle erfolgt mit **[ INC ]** aufsteigend, bzw. mit **[ DEC ]** absteigend
- Mit **[ LEFT ]** kann zur Zehnerstelle gewechselt werden, die ebenfalls mit **[ INC ]** bzw. mit **[ DEC ]** eingestellt werden kann  $\blacktriangleright$
- **F RETURN 1** drücken, um die Einstellung zu verlassen

#### **Numeroteur - Anfangszahl oder Ziffern einstellen :**

- **[ NEXT ]** ggf. wiederholt drücken, bis am Display die gewünschte Funktion "INPUT - NUMBERER 1" "INPUT - NUMBER 1" bzw. INPUT - NUMBERER 2 **\*** INPUT - NUMBER 2 **\*** angezeigt wird.
	- **\*** Nur anwählbar bei Verwendung eines kundenspezifischen Stempelbildes (P:26 ... P:29), das mit Hilfe des PC-Set's erstellt wurde.
- **[ VARY ]** drücken, um die erste Stelle des Wertes anzuwählen
- ▶ Die Einstellung erfolgt mit **[ INC ]** aufsteigend, bzw. mit **[ DEC ]** absteigend
- Mit **[ LEFT ]** bzw. **[ RIGHT ]** können die einzelnen Stellen angewählt und jeweils mit **[ INC ]** bzw. **[ DEC ]** eingestellt werden
- Anschließend **[ RETURN ]** drücken, um die Einstellung zu verlassen
- Nochmaliges Drücken von **[ RETURN ]** bewirkt das Verlassen des Menues. Das eingestellte Stempelbild wird wieder angezeigt, das Gerät ist druckbereit.

#### **Numeroteur - Zusatzfunktionen**

Aufsteigendes und / oder Absteigendes Numerieren zwischen zwei Grenzwerten.

**[ MODE ]** ggf. wiederholt drücken, bis in der Menuezeile die nachfolgend aufgeführten Funktionen angezeigt werden:

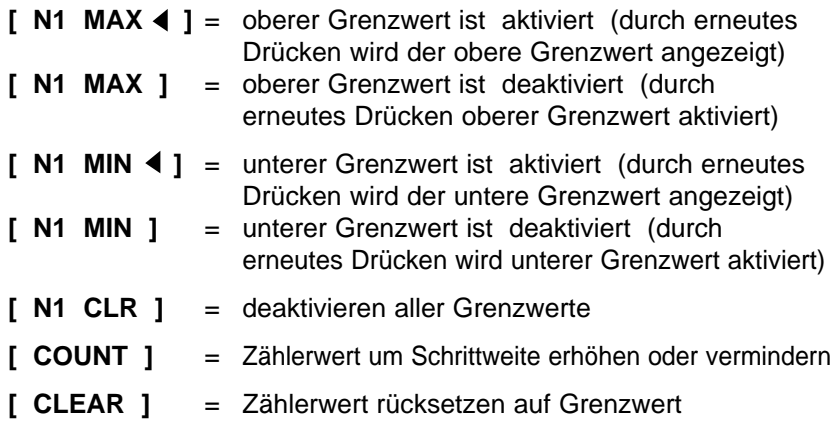

weitere Hinweise zu [Numeroteur-Zusatzfunktionen siehe Seite 23](#page-22-0)

# **Vortext einstellen**

<span id="page-15-0"></span>Im Gerät sind für jede einstellbare Sprache jeweils 12 verschiedene Standard-Vortexte gespeichert.

Ein eingestellter oder ausgeschalteter Vortext wird für alle Standard-Stempelbilder verwendet, die mit Vortext belegt sind.

In deutscher Sprache sind z.B. folgende Standard-Vortexte gespeichert:

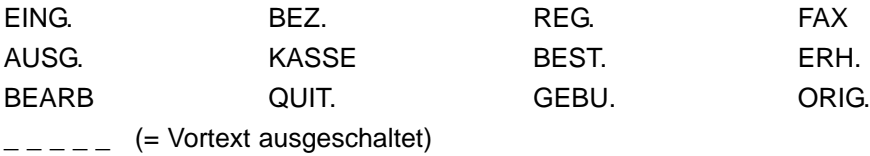

Die Anwahl eines Vortextes erfolgt wie nachfolgend beschrieben:

- **[ MODE ]** ggf. wiederholt drücken, bis in der Menuezeile der Menuepunkt "NO / TXT" angezeigt wird
- **[ NO / TXT ]** drücken, um den Menuepunkt anzuwählen

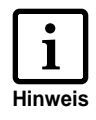

Evtl. ist die Anwahl dieses Menues durch ein Passwort geschützt. In diesem Fall muß zuerst das entsprechende Passwort eingegeben werden. Wenden Sie sich ggf. an Ihren zuständigen Händler.

- Je nach eingestelltem Stempelbild wird nun am Display die Eingabe des Numeroteurs (= INPUT - NUMBERER 1), der Wiederholungsschaltung (= INPUT - REPETITION) oder des Vortextes (= INPUT - PRE TEXT) vorgeschlagen
- **F NEXT** 1 ggf. wiederholt drücken, bis am Display "INPUT - PRE TEXT" angezeigt wird
- Durch Drücken der Taste **[ VARY ]** wird der bestehende Vortext blinkend angezeigt
- **FINEXT 1 ggf. wiederholt drücken, bis der gewünschte Vortext** angezeigt wird
- **[ RETURN ]** drücken, um den Vortext zu übernehmen
- **F RETURN 1** nochmals drücken, um das Menue zu verlassen. Das eingestellte Stempelbild wird angezeigt, *jetStamp* ist druckbereit.

# **Stempeln**

<span id="page-16-0"></span>Das Stempeln erfolgt durch den roten, im Griff befindlichen Auslösetaster. Je nach verwendetem Stempelbild wird der Druck dabei Ein- oder Zweizeilig ausgeführt. Die Druckposition der beiden Zeilen kann der untenstehenden Darstellung entnommen werden.

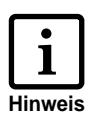

- Evtl. ist die Druckauslösung durch ein Passwort geschützt. In diesem Fall ist Drucken erst möglich, nachdem das richtige Passwort eingegeben wurde. Die Druckauslösung kann anschließend erneut gesperrt werden. Dazu ggf. **[ MODE ]** wiederholt drücken, bis in der Menuezeile 'CLOSE' angezeigt wird. Nach Drücken von **[ CLOSE ]** erfolgt die Drucksperre.
- Bei längeren Stempelpausen sollte *jetStamp* in die Basis gestellt werden. Nur so ist gewährleistet, daß die Düsen der Tintenpatrone funktionsfähig bleiben.

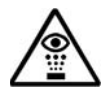

Die Tinte im Druckkopf ist schädlich! *jetStamp* deshalb nicht gegen das Gesicht von Personen halten!

#### **Stempeln ist unter folgenden Vorraussetzungen nicht möglich:**

- Bei entladenem Akku: Am Display erfolgt die Anzeige "EMPTY BATTERY NO IMPRINT POSSIBLE"
- Im Setup oder Einstellmodus
- *jetStamp* befindet sich in der Basisstation
- Drucksperre ist aktiv Displayanzeige "IMPRINT BLOCKED" Durch Drücken von **[ QUIT ]** erfolgt die Freigabe (siehe auch [Seite 24, Settings, Menuepunkt 'BLOCK IMPRINT'\).](#page-23-0)
	- **A** = Druckposition der ersten Zeile
	- **B** = Druckposition der zweiten Zeile
	- **C** = maximale Druckbreite beider Zeilen

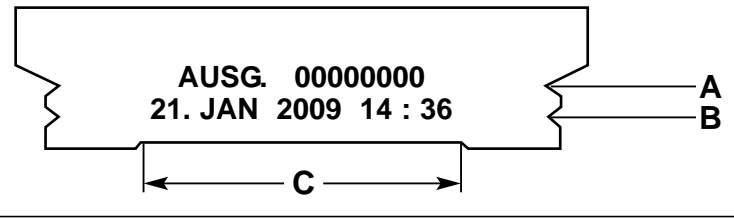

# **Tintenpatrone wechseln**

<span id="page-17-0"></span>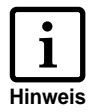

- **•** Ein Wechsel der Tintenpatrone wird erforderlich, wenn der Druck schwach oder unvollständig ist
- **•** Für eine optimale Druckleistung sollte die Tintenpatrone mindestens alle sechs Monate ersetzt werden!
- **•** Die Tintenpatrone ist druckbereit, d. h. zur Verwendung ist keine Vorbereitung erforderlich
- **•** Ersatz-Tintenpatronen können unter der Best.-Nr. 801 307 - 000 bei REINER bezogen werden

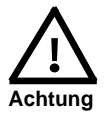

Die Tinte in der Patrone ist schädlich. Nicht verschlucken! Tintenpatrone für Kinder unzugänglich aufbewahren!

#### **Verbrauchte Tintenpatrone entnehmen:**

- $\blacktriangleright$ **[ MODE ]** ggf. wiederholt drücken, bis in der Menuezeile der Menuepunkt "INKJET" angezeigt wird
- **[ INKJET ]** drücken: Der Druckschlitten wird nun zur  $\blacktriangleright$ leichteren Handhabung automatisch zur Gerätemitte transportiert
- Verriegelungsbügel (7) zur Entriegelung nach hinten (oben) drücken, bis er einrastet. Anschließend die Tintenpatrone nach vorne entnehmen.

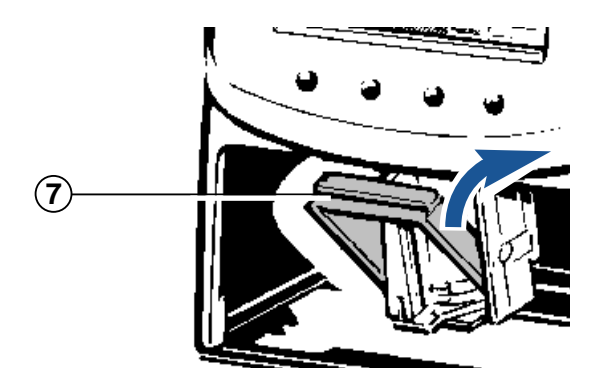

Tinte und evtl. eingetrocknete Tintenreste an der Aufnahme der Tintenpatrone können mit einem weichen, in Spiritus getränkten Reinigungstuch entfernt werden (siehe Bild 1)

#### **Neue Tintenpatrone einsetzen:**

- Tintenpatrone aus der Verpackung entnehmen und die farbige Schutzfolie an der Tintenpatrone entfernen (siehe Bild 2)
- Beigefügtes Filzplättchen mit der Filzseite etwa 2 Sekunden an die Düsen der Tintenpatrone halten, bis sich etwas Tinte auf dem Filz befindet
- Neue Tintenpatrone in die Patronenhalterung einsetzen
- Verriegelungsbügel nach vorne ziehen, bis er einrastet, dadurch wird die Tintenpatrone wieder verriegelt (siehe Bild 3)

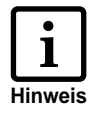

Befindet sich *jetStamp* in der Ladestation, kann durch Drücken von **[ CLEAN ]** die Patronenreinigung aktiviert werden. Ggf. **[ MODE ]** wiederholt drücken, bis in der Menuezeile **[ CLEAN ]** angezeigt wird.

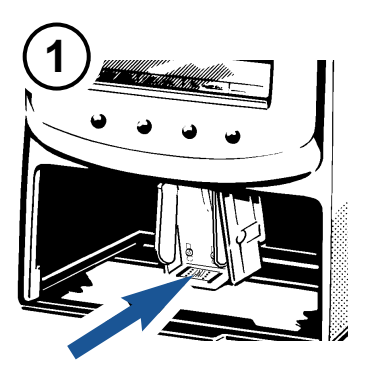

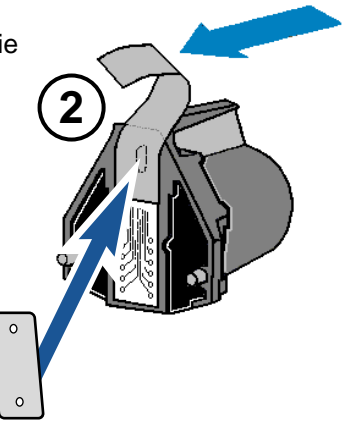

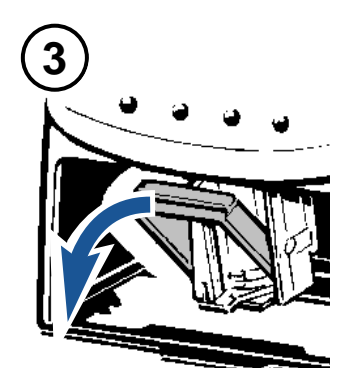

# **Setup - Modul**

<span id="page-19-0"></span>Das Setup-Modul beinhaltet folgende zwei Hauptmenues:

- **SETTINGS:** (Einstellungen) Hier können umfangreiche, erweiterte Einstellungen durchgeführt werden, die u.a. das Stempelbild, sowie das Handling des Gerätes beeinflussen.
- **UPDATE:** In Verbindung mit dem optional verfügbaren PC Set kann das Geräte-Programm upgedatet werden. Außerdem können die Stempelbilder P:26 ... P:29 individuell ersetzt, bzw. modifiziert werden.

#### **Anwahl des Setup - Modules :**

- **F MODE 1 ggf. wiederholt drücken, bis in der Menuezeile** der Menuepunkt "SETUP" angezeigt wird
- Nach Drücken von **[ SETUP ]** wird das erste Hauptmenue 'SETTINGS' angezeigt. Mit **[ NEXT ]** können beide Menuepunkte 'SETTINGS' und 'UPDATE' abwechselnd angezeigt und jeweils mit **[ CALL ]** angewählt werden.

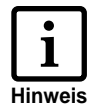

Evtl. ist die Anwahl des Setup-Modules durch ein Passwort geschützt. In diesem Fall muß zuerst das entsprechende Passwort eingegeben werden. Wenden Sie sich ggf. an Ihren zuständigen Händler.

- Mit **[ NEXT ]** können die einzelnen Menuepunkte nacheinander rollierend angezeigt werden (siehe auch S. 21). Der jeweils eingestellte Wert oder Status wird dabei am Display rechts angezeigt.
- Mit **[ VARY ]** erfolgt die Anwahl eines angezeigten Menuepunktes, z.B. zur Wert- oder Statusänderung
- Numerische Werte können mit **[ INC ]** aufsteigend (incrementierend), bzw. mit **[ DEC ]** absteigend (decrementierend) eingestellt werden
- Mit **[ OFF ]** und **[ ON ]** wird ein angezeigter Status eingestellt
- **Mit [ RETURN ]** wird der eingestellte Wert oder Status übernommen, am Display wird automatisch der nächste Menuepunkt angezeigt. Durch nochmaliges Drücken von **[ RETURN ]** wird das Setup - Menue verlassen. Das eingestellte Stempelbild wird angezeigt und das Gerät ist druckbereit.

# **Beschreibung des Setup - Modul's**

<span id="page-20-0"></span>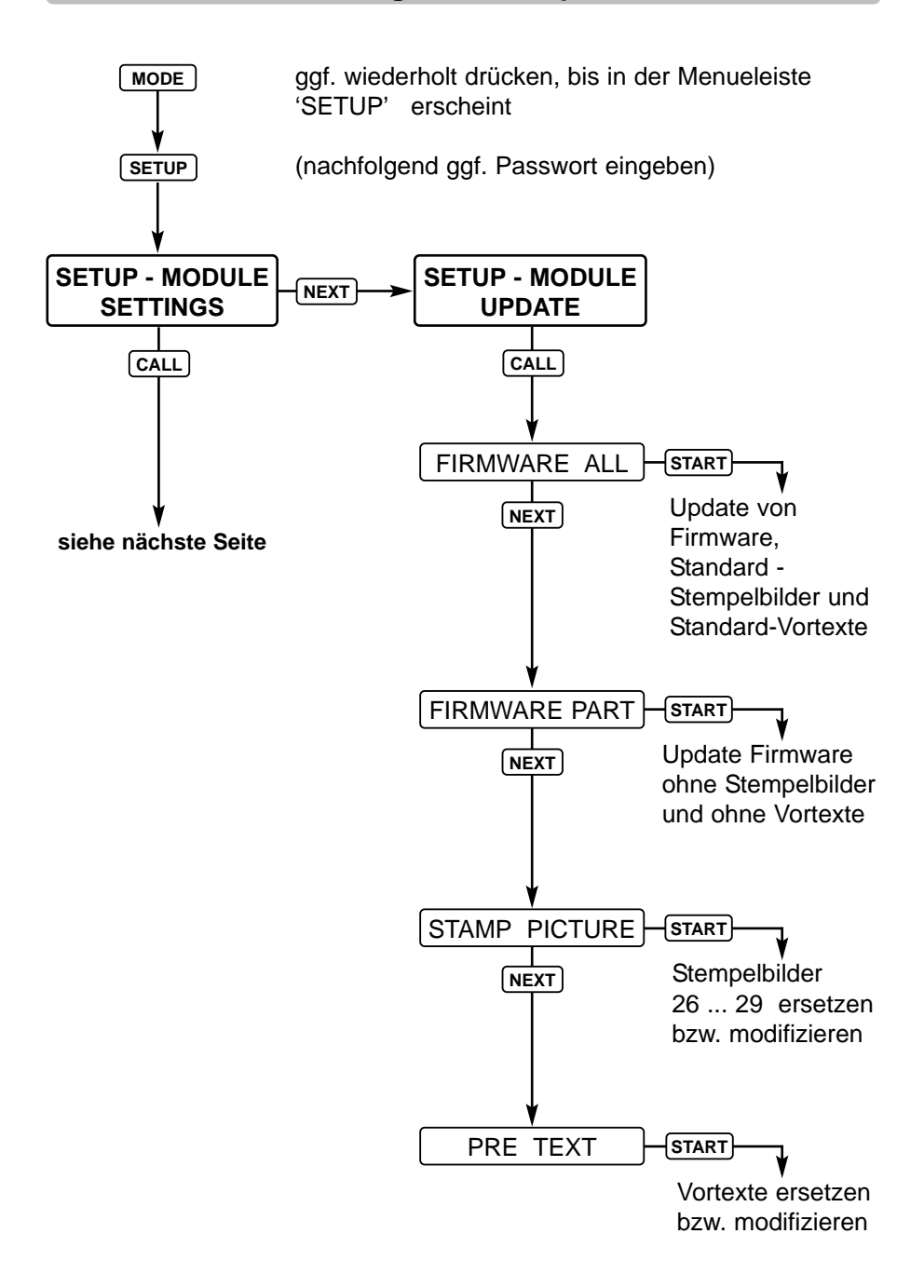

<span id="page-21-0"></span>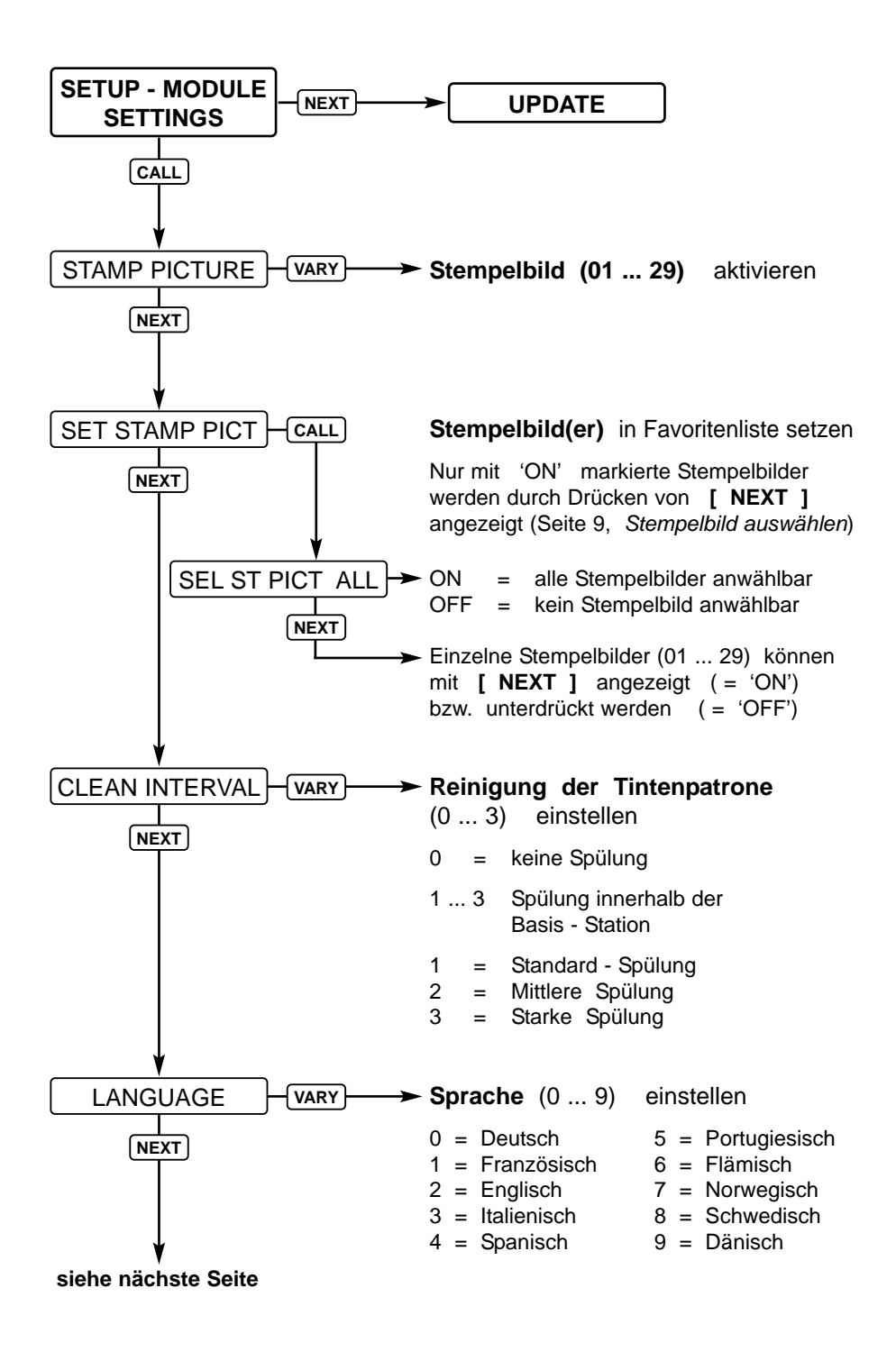

<span id="page-22-0"></span>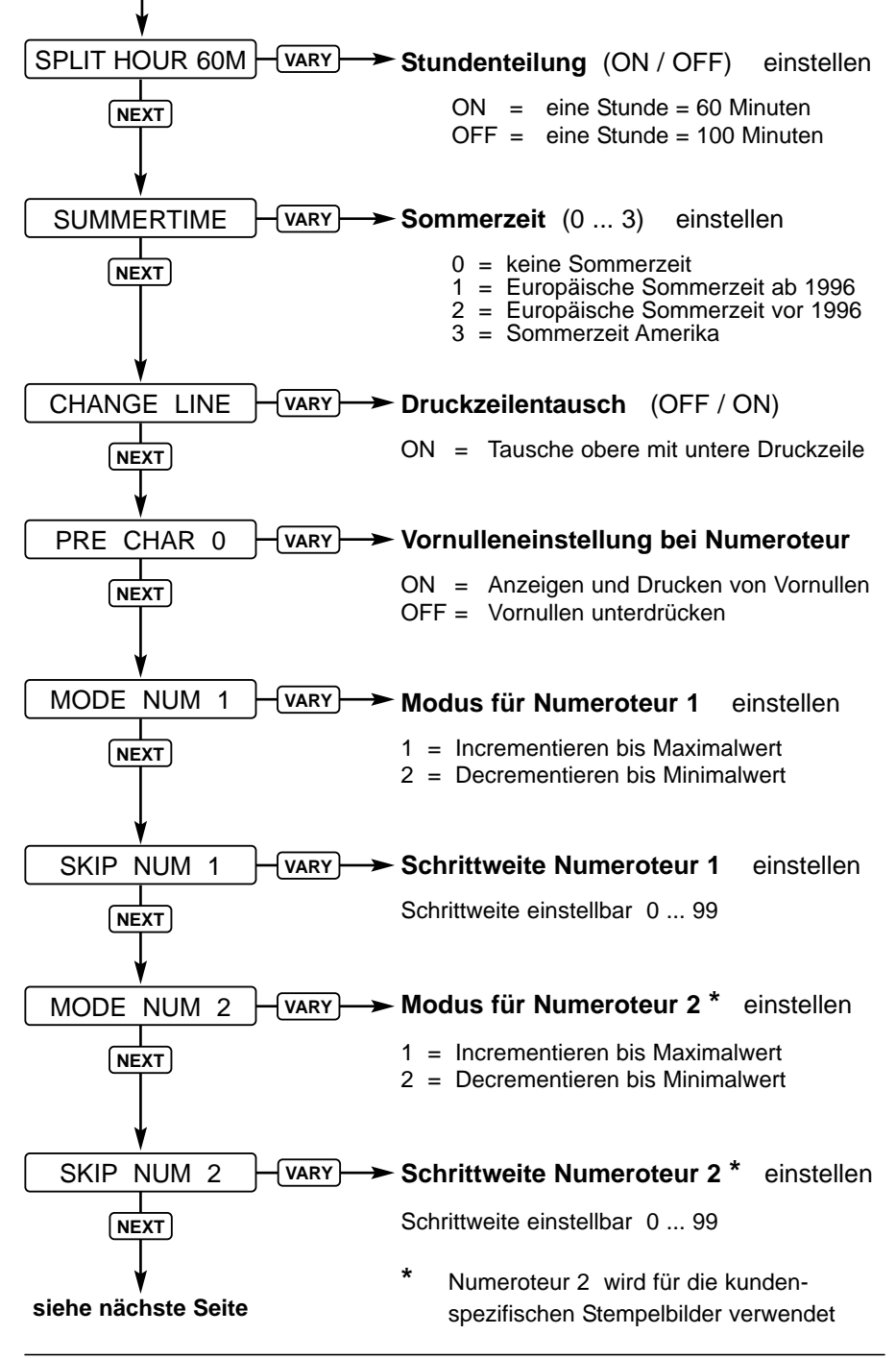

<span id="page-23-0"></span>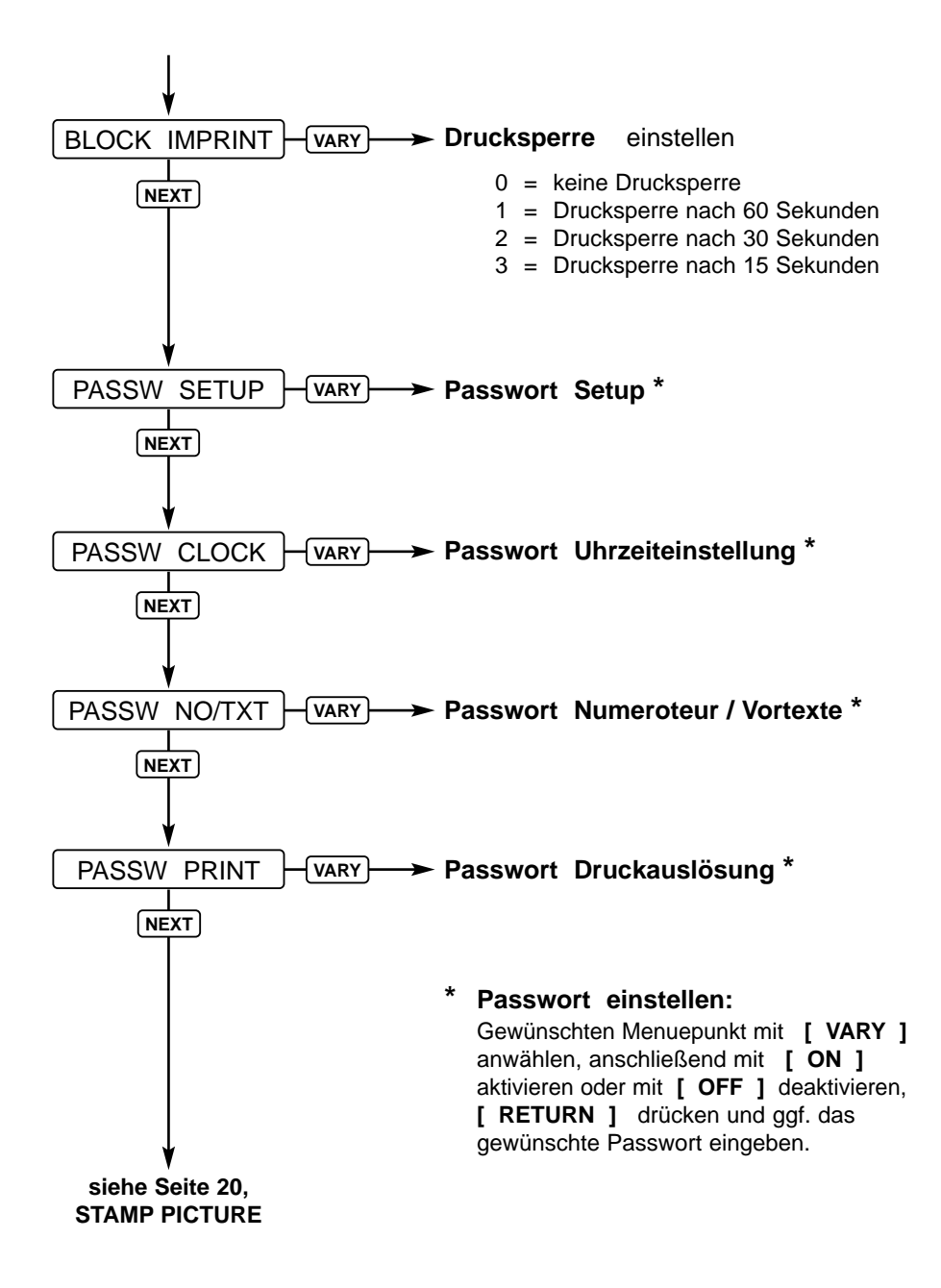

# **Bedienerhinweise und Fehlermeldungen**

<span id="page-24-0"></span>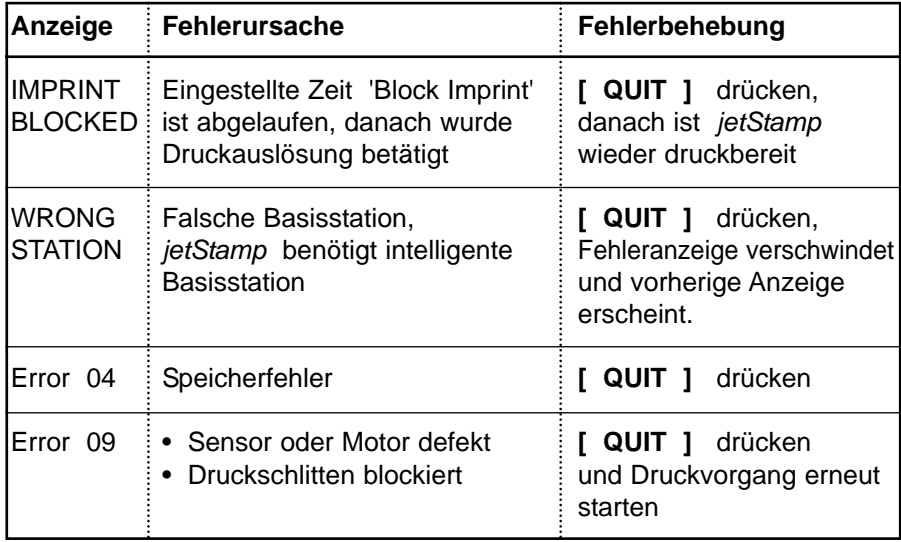

# **Reset - Taste**

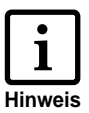

- **•** Durch einen Geräte Reset gehen verschiedene Einstellungen verloren, wie z.B. Datum und Uhrzeit, sowie die Akku-Kapazitätsanzeige. *jetStamp* muß anschließend ca. drei Stunden in die Ladestation gestellt werden, um die Akku-Kapazitätsanzeige zu synchronisieren.
- **•** Nach einer Tief-Entladung des Akku's können bei einem anschließenden Ladevorgang am Display wirre Zeichen angezeigt werden. Durch Drücken der Reset-Taste wird dieser Zustand behoben.
- **•** Das Betätigen der Reset-Taste erfolgt mit einer aufgebogenen Büroklammer o.ä. durch die Öffnung an der Geräterückseite

# **Sicherheitshinweise für Akkus**

<span id="page-25-0"></span>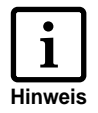

**Akkus unterliegen dem Verschleiß. Aus diesem Grund kann eine längere Lebenszeit als 6 Monate nicht gewährleistet weden.**

- **•** Verwenden Sie nur wiederaufladbare Akkus des mitgelieferten Typs Nickel Metallhydrid (NiMH) der Bauform AAA!
- **•** Folgende Produkte sind bei Ersatzbedarf zugelassen: Panasonic AAA NiMH 800 mAh und GP Batteries AAA NiMH 950 mAh (typischer Ladestrom 200 mA maximal 6 Stunden)
- **•** Grundsätzlich nur Akkus des gleichen Typs (NiMH) und der gleichen Kapazität verwenden
- **•** Keine anderen Akkus oder normale (nicht wiederaufladbare) Batterien verwenden! Andere Akkus und Batterien können zu Funktionsstörungen oder zur Beschädigung des Gerätes führen. Der Akkumantel kann ggf. zerstört werden (gefährlich). Der Hersteller übernimmt in solchen Fällen keine Haftung
- **•** Polung der Akkus beim Einsetzen beachten! (siehe Akkusymbole im Akkufach)
- **•** Achten Sie darauf, daß die Kontakte im Akkufach nicht mit metallischen und fettigen Teilen in Berührung kommen
- **•** Akkus nicht ins Wasser tauchen, auch nicht ins Feuer werfen
- **•** Alte, defekte Akkus nicht mit dem normalen Hausmüll entsorgen
- **•** Akkus werden während des Aufladens warm; dies ist ein normaler Vorgang und ungefährlich
- **•** Nur die mitgelieferte Ladestation verwenden! Durch fremde Ladegeräte könnten die Akkus beschädigt werden.

# <span id="page-26-0"></span>**Hinweise zu Akkus bei Inbetriebnahme und Betrieb**

- **•** Das Laden der Akkus wird elektronisch gesteuert. Dadurch ist gewährleistet, dass die Akku - Zellen optimal und schonend geladen werden.
- **•** Laden Sie die Akkus am Anfang gründlich auf. Wir empfehlen, die Akkus zunächst 16 Stunden ununterbrochen zu laden, z. B. über Nacht. Danach beträgt die Ladezeit maximal 6 Stunden (abhängig von der Kapazität der Akkus)
- **•** Nach dem ersten gründlichen Laden erreichen die Akkus den normalen Betriebszustand. Obwohl die grüne Ladekontrollanzeige signalisiert, dass die Akkus geladen sind (grüne Ladekontrollanzeige ist aus) muss in dieser Anfangsphase damit gerechnet werden, dass die normalen Bereitschaftszeiten unterschritten werden.
- **•** Neue Akkus erreichen ihre volle Kapazität, indem *jetStamp* mehrmals außerhalb der Ladestation steht, bis am Display 'Emty BAT  $\Box$ ' angezeigt wird. Danach sollten die Akkus wieder ca. 16 Stunden geladen werden.
- **•** Beim Entfernen der Akkus wird die Displayanzeige zurückgesetzt. Unabhängig vom Ladezustand der Akkus wird am Display immer ein leeres Akkusymbol  $\Box$  angezeigt.
- **•** Bei der Verwendung von Tintenpatronen mit schnell trocknender Tinte (MP 2) erfolgt während der ersten 10 Minuten des Ladevorganges, sowie beim Wechsel der Akkus kein Reinigungsbzw. Spülvorgang der Tintenpatrone. Dadurch könnte die Tintenpatrone eintrocknen. Während dieser Zeit sollte die Patrone sicher im verschlossenen Aufbewahrungsbehälter untergebracht werden

# **Technische Daten**

<span id="page-27-0"></span>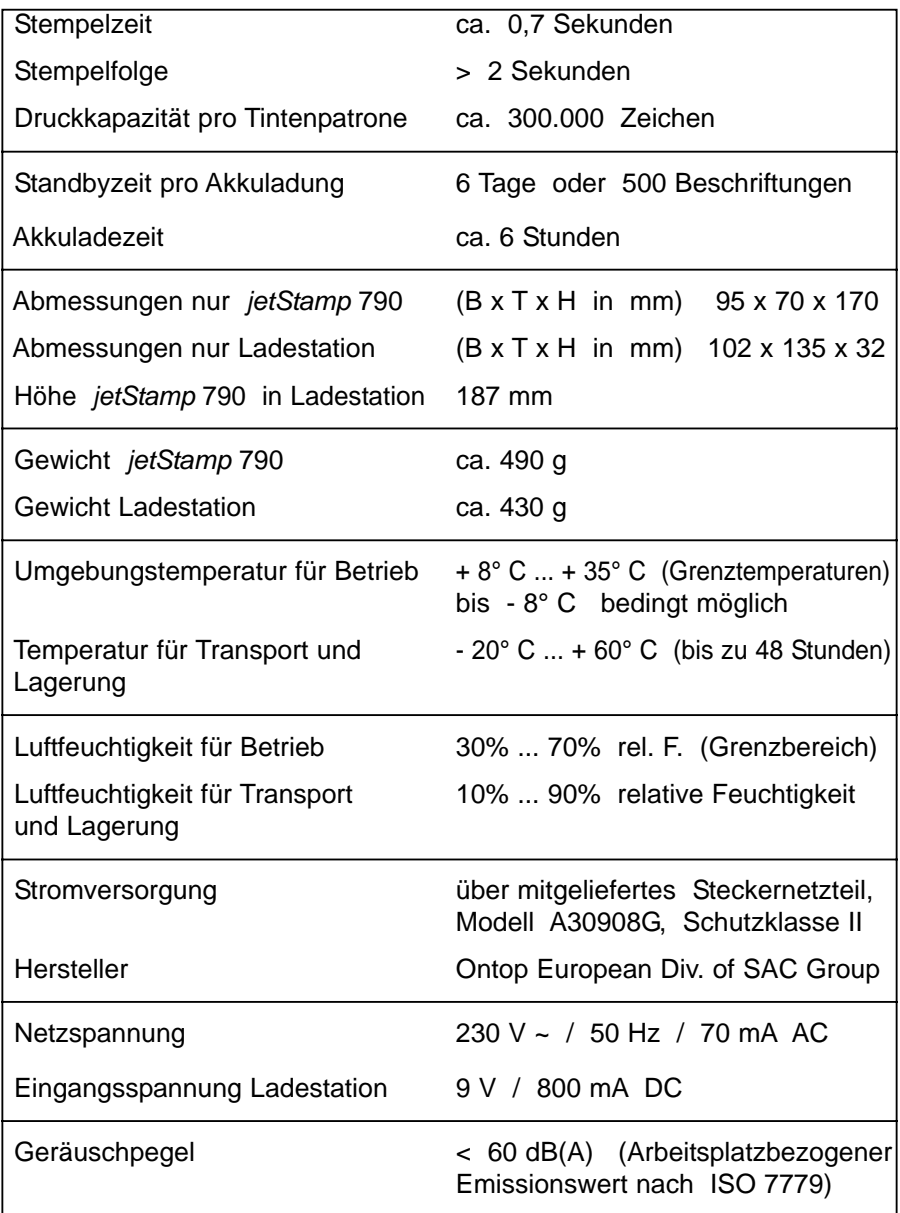

# **Zertifizierungen**

<span id="page-28-0"></span>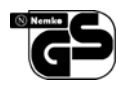

#### **Geprüfte Sicherheit**

*jetStamp* wird nach den Sicherheitsstandards IEC / EN 60950 - 1 gefertigt

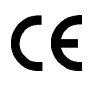

#### **Kennzeichnung**

*jetStamp* erfüllt die Anforderungen der EG - Richtlinie 2004 / 108 / EG bezüglich 'Elektromagnetische Verträglichkeit'

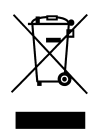

Elektro- und Elektronikgeräte gehören nicht in den Haus- oder Restmüll

Die verwendeten Akku's gehören nicht in den Haus- oder Restmüll.

Verbrauchte oder defekte Akku's sind nach den entsprechenden Verordnungen zu entsorgen

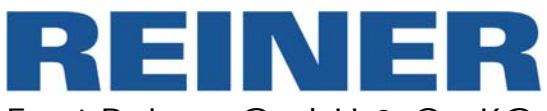

Ernst Reiner GmbH & Co KG Baumannstr. 16 D - 78120 Furtwangen

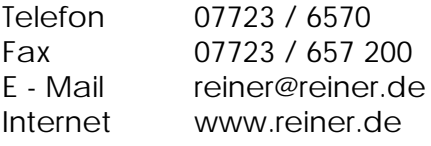